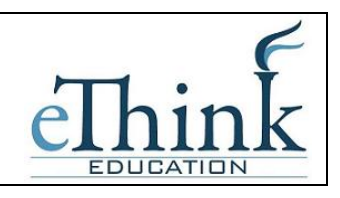

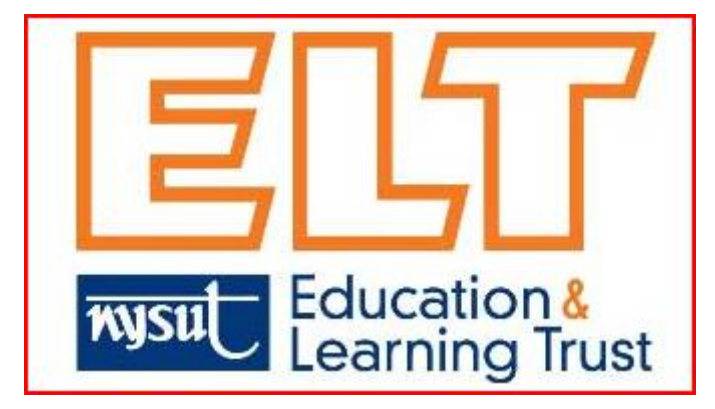

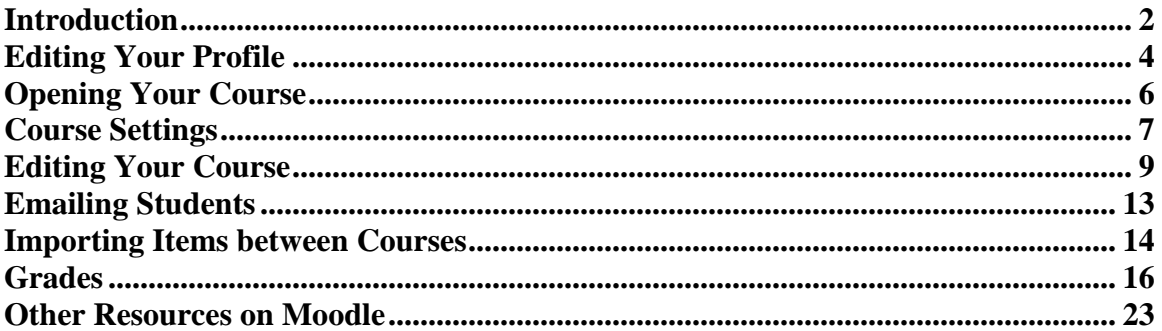

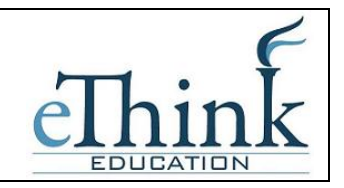

### **Introduction**

<span id="page-1-0"></span>Welcome to Moodle! eThink Education and NYSUT ELT are excited to introduce the long-term solution for course management and online learning for NYSUT ELT. The following user guide is designed as a quick reference guide for the basic functionality you will use every day with Moodle.

If you find yourself getting more advanced with Moodle, there are a number of resources at your disposal. A few alternatives are outlined at the end of this document to get you started.

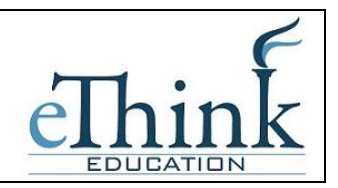

### **Logging On**

To access Moodle go to [http://moodle.nysutelt.org](http://moodle.nysutelt.org/) from a web browser. Moodle is compatible with Internet Explorer or Firefox browsers.

As an instructor, the NYSUT ELT staff will provide you with a username and password in your course materials.

The first screen you will see is the Moodle home page. Click in the upper right corner to login.

Enter the User Name and Password as shown below:

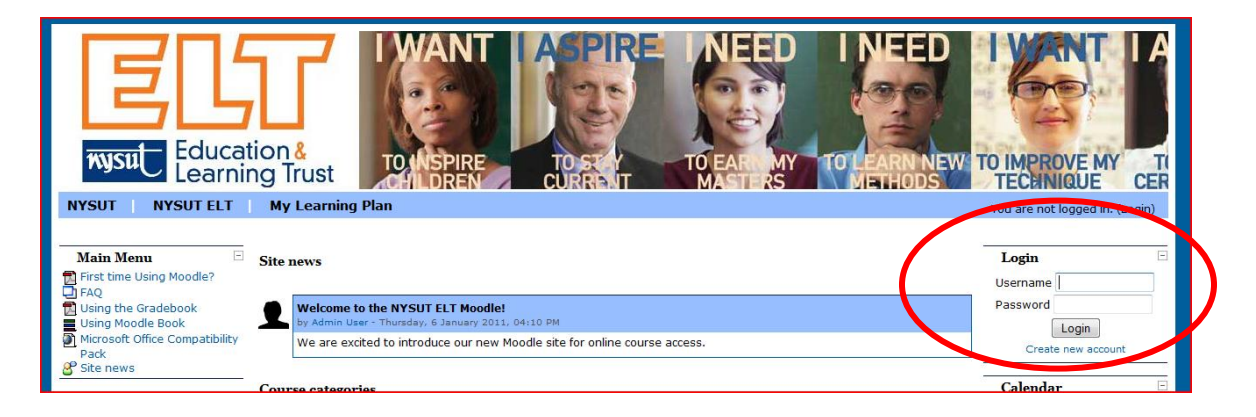

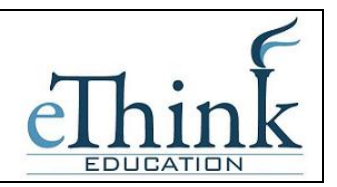

### <span id="page-3-0"></span>**Editing Your Profile**

The first time you logon, you may want to update your user profile. To access it, click on your name in the upper right-hand corner of the page and then go to the Edit Profile tab.

 $\mathbf{F} = \mathbf{F} \mathbf{F}$ 

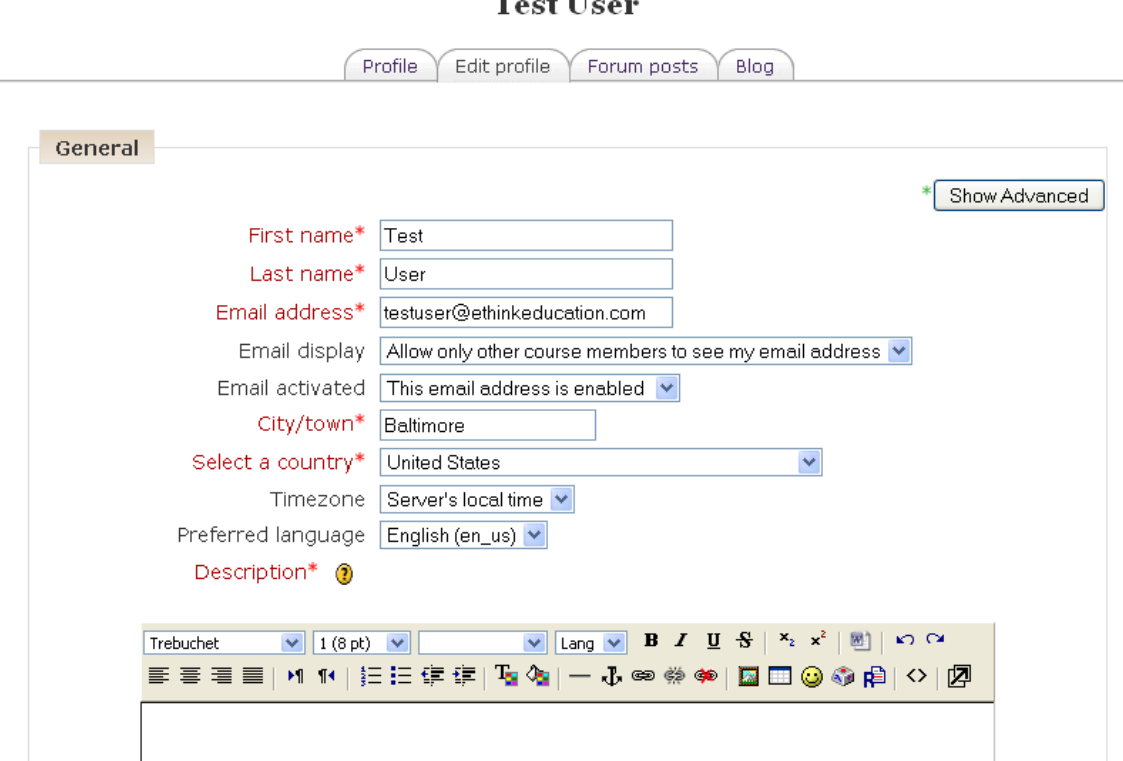

- The description box gives you a place to tell your Moodle community a little about yourself. If you don't feel comfortable writing a description, just put a couple of characters in here and the system won't complain.
- The remaining optional fields allow you to include personal details about yourself, including your photo or a representative image, and contact information. Your picture will appear by your postings in the forums, in your profile, and in the course roster.

You can also upload a picture using these steps:

- a) Prepare the picture you want to use by converting it to a gif or jpeg if you haven't already. It should be smaller than the maximum upload size.
- b) Click the Browse button and locate your prepared picture. Then click Choose in the dialogue box.

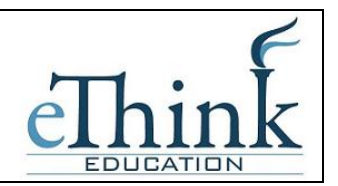

c) Then click Update Profile at the bottom of the screen. Moodle will crop your picture into a square and shrink it to 100-by-100 pixels.

Now your profile is all set to go. You won't have to edit this again unless you want to change something.

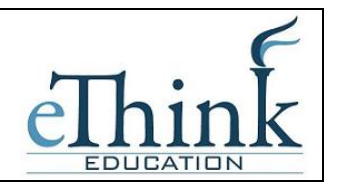

### <span id="page-5-0"></span>**Opening Your Course**

After logging in you will find yourself on the Moodle homepage. The courses you are teaching and they should appear immediately on the Moodle homepage. If you do not see one or all of the courses you are teaching, contact the Help Desk [\(eltmail@nysutmail.org\)](mailto:eltmail@nysutmail.org) for assistance.

The information on your course (the special Course ID) will be grayed out when you first see it on the homepage. This is because when the course is created it is created in a *hidden* status. This means that only you as the teacher can see it, the students cannot. This gives you an opportunity to update your course and add content and then you decide when you are ready to for your students to see the course.

Click on the grayed out course ID to open your course.

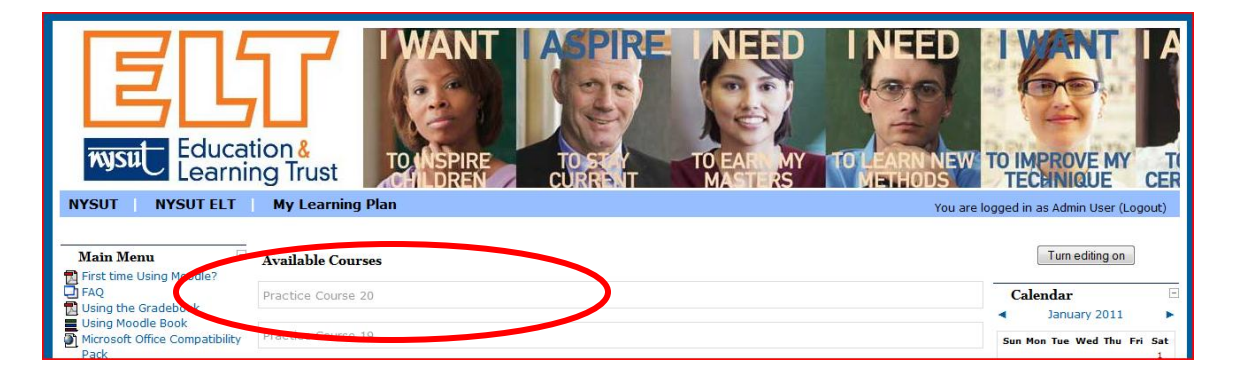

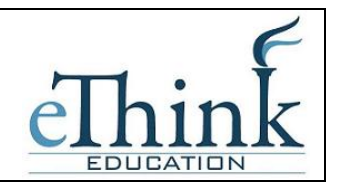

### <span id="page-6-0"></span>**Course Settings**

The settings area where you set the course format also gives you access to a number of important course options. You'll find it is important to take a moment to review the settings for your course to ensure that it behaves the way you want.

To change your course settings:

- 1. Click Settings in the Administration block.
- 2. Here are few settings you may want to review:

#### Group Mode

Moodle can create student workgroups. For now, you need to decide if you want your groups to work independently or to be able to view each other's work. You can also set the group mode separately for many activities or force the group mode to be set at the course level. If everything in the course is done as part of a group, or you are running cohorts of students through a course at different times, you'll probably want to use the group mode to make management easier.

#### Availability

Use this setting to control student access to your course. You can make a course available or unavailable to students without affecting your own access. This is a good way to hide courses that aren't ready for public consumption or hide them at the end of the semester while you calculate your final grades*. This setting will be configured to hide your course when the course is initially created. You must change this setting to unhide your course in order for students to see it.*

#### Enrollment Key

A course enrollment key is a code each student enters when they attempt to enroll in a course. The key makes it more difficult for students who aren't officially in the class to gain access to your Moodle site.

#### Guest Access

You can choose to allow guests to access your course, either with an enrollment key or without it. Guests can only view your course and course materials; they can't post to the forums, take quizzes, or submit any materials. It is recommended that you NOT allow guests to access your course.

#### Hidden Sections

When you hide an upcoming topic block to prevent your students from jumping ahead, you can choose to display the title as a collapsed section or simply hide the

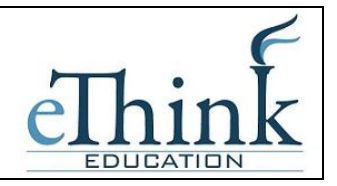

topic altogether. Displaying the collapsed sections will give your students a roadmap of the upcoming topics or weeks, so it's probably a good idea to leave this on the default setting.

3. Once you've made all your selections, click Save Changes.

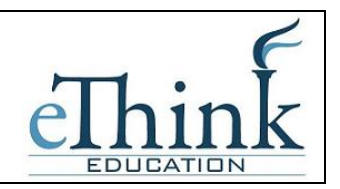

### <span id="page-8-0"></span>**Editing Your Course**

Now that you've decided on a format and settings for your course, let's look at how to add content to your course. To start the process, you'll first need to turn on *Editing Mode,* which will allow you to add resources and activities to your course. On the left side of the screen of any course you are teaching, you'll see a link labeled "Turn Editing Mode On." Clicking on this link will present you with a new array of options.

Starting at the top of the screen, let's look at what Editing Mode enables you to do. At the top of each block, you'll see an icon of a hand holding a pencil. When you click it, you are presented with a Summary text area. You can use this to label and summarize each topic or schedule blocks in your course. You should keep the summary to a sentence or two for each block to avoid making the main page too long. Click Submit when you've added your summary. You can go back and change it later by clicking the hand-andpencil icon again.

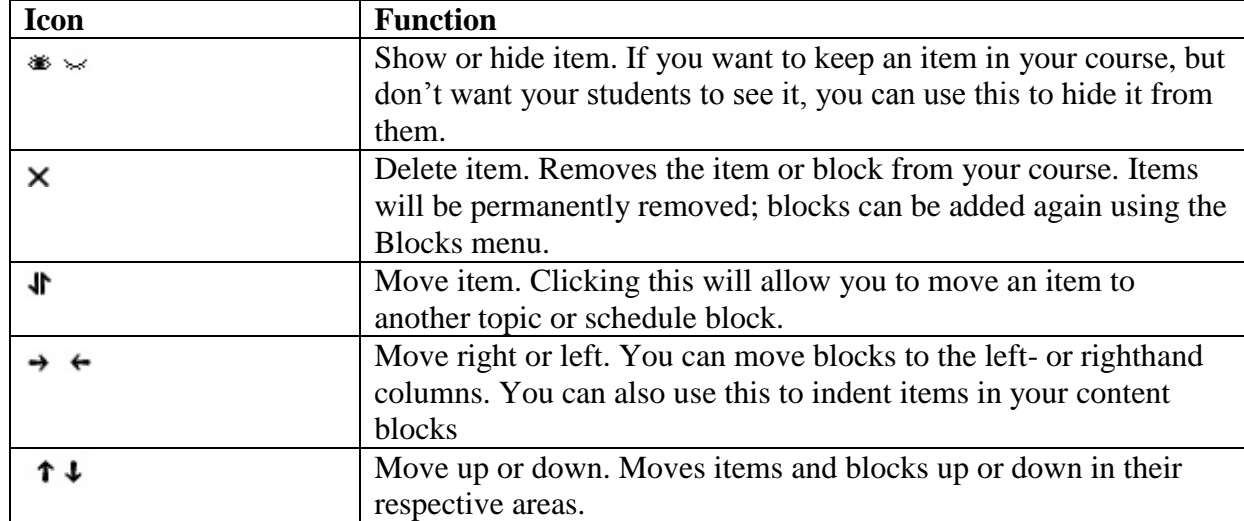

On the lefthand side, next to the label for the People block, you'll see the icons described. *Block icons* 

You will use these icons throughout Moodle to customize the interface for your needs. In addition to the icons for manipulating the blocks, each content block in the middle column has two dropdown menus. On the left, the menu labeled "Add a resource…" gives you tools for adding static content, such as web pages and word-processing documents. On the right, the "Add an activity" menu gives you tools to add activities such as forums, quizzes, lessons, and assignments.

The resource menu gives you access to tools for adding content. There are a number of ways you can create content directly within Moodle, or link to content you've uploaded.

This documentation is proprietary information of eThink Education and is not to be copied, reproduced, lent or disposed of, nor used for any purpose other than that for which it is specifically provided without the written permission of eThink Education.

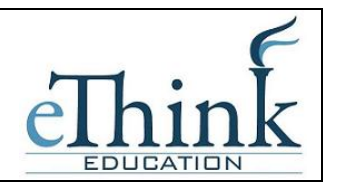

#### Compose a text page

From here, you can create a simple page of text. It doesn't have many formatting options, but it is the simplest tool.

#### Compose a web page

If you want more formatting options, you can compose a web page. If you selected to use the HTML editor in your personal profile, you can simply create a page as you would using a word processor. Otherwise, you'll need to know some HTML for most formatting.

#### Link to a file or web site

If you want to upload your course documents in another format, you can save them on Moodle and provide easy access for your students. You can also easily create links to other web sites outside your Moodle course.

#### Display a directory

If you upload a lot of content, you may want to organize it in directories. Then you can display the contents of the entire folder instead of creating individual links to each item.

#### Insert a label

You can use labels to organize the links in your course's main page. The only thing they do is provide a label within the content block.

The Add Activity Menu allows you to add interactive tools to your course. The table below explains each tool very briefly.

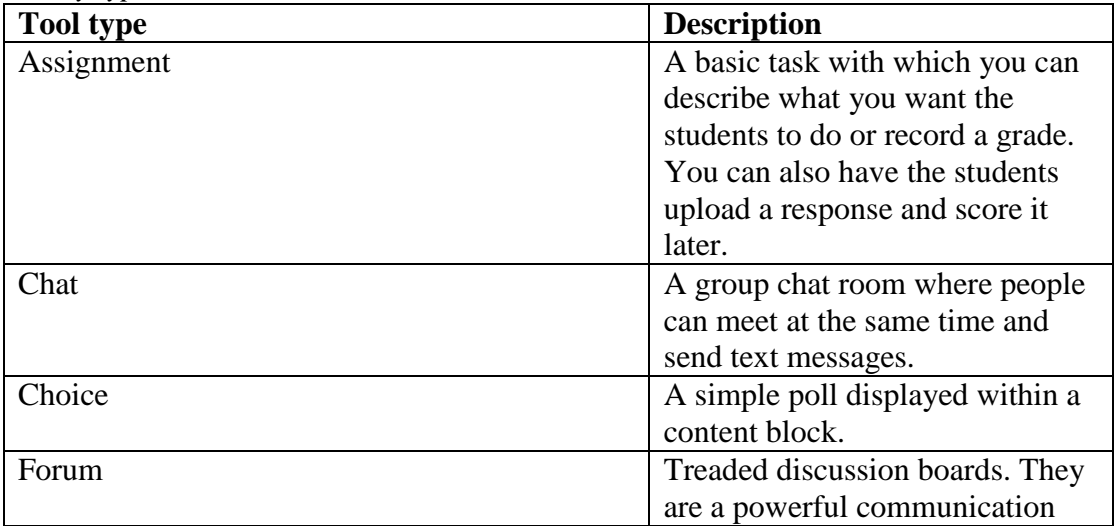

*Activity types* 

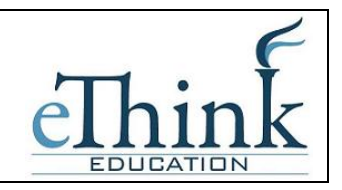

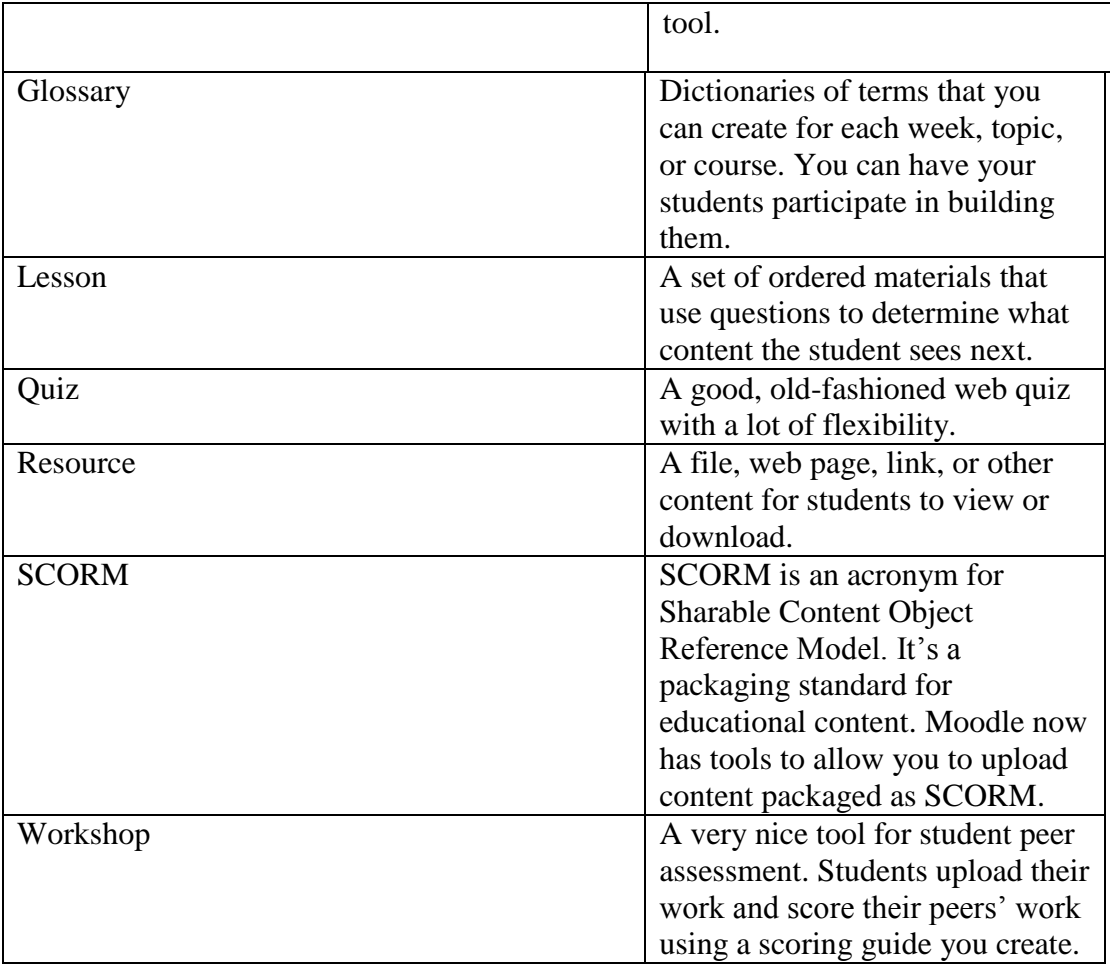

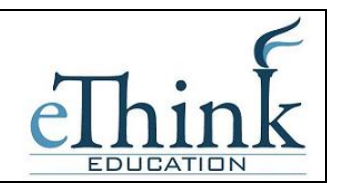

### **Simulate Student Role**

Once you've added content to your course, you may want to simulate a student role so you can get an idea of what the course will look like for a student.

In the upper right-hand corner of the screen, click on the drop-down to change role and select *Student.* Now you can navigate your course as a student. Once you are ready to move back to your normal role, click on the appropriately named button in the upper right corner.

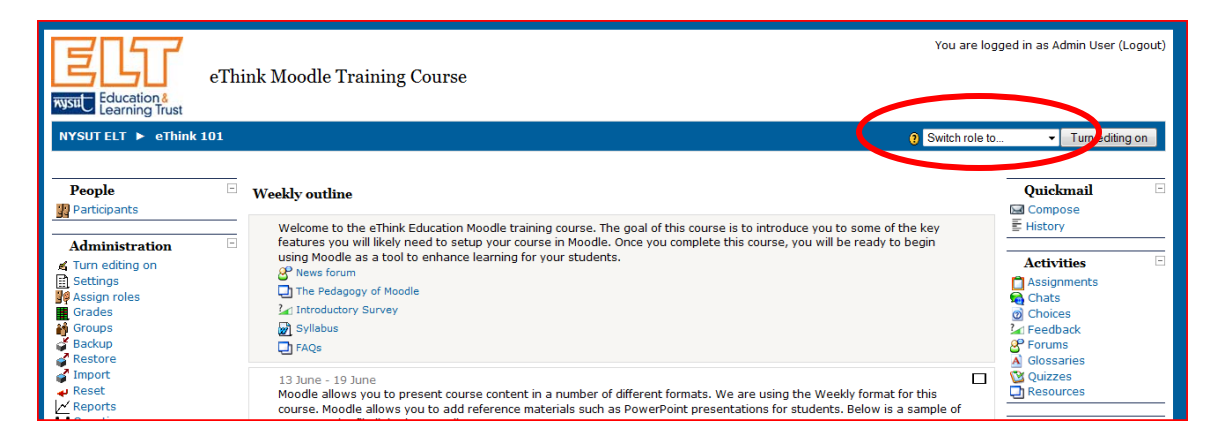

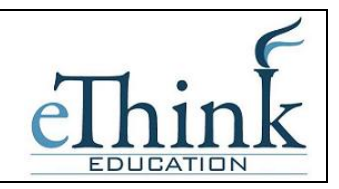

### <span id="page-12-0"></span>**Emailing Students**

You can easily email your students using one of two methods:

- 1) The News Forum A standard item at the top of every course, the News Forum allows you to post information. All students will receive an email with your updates to the News Forum.
- 2) Participant Messaging Each course has a Participant block in the upper left hand corner. When you click on this block, you can select individual students or all students and send them a message. Students will receive this as a pop-up if they are currently logged into Moodle and otherwise as an email.

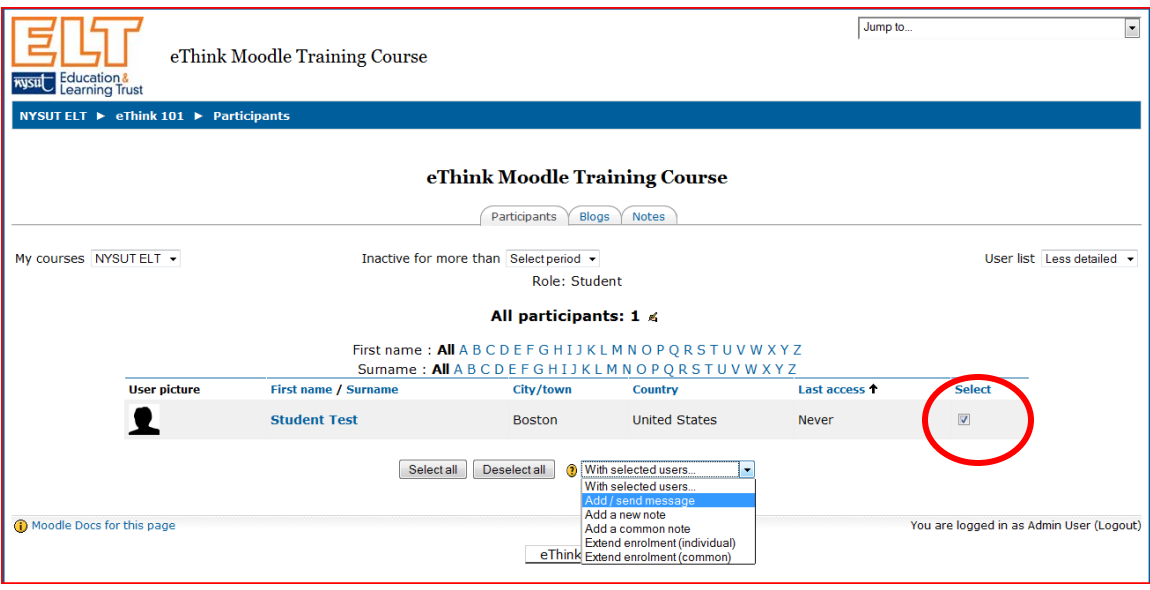

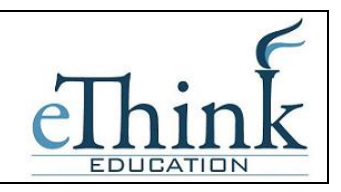

#### <span id="page-13-0"></span>**Importing Items between Courses**

If you are teaching more than one course, sometimes you need want to use the same resources in several courses. Rather than setting up the resource again, you can use the Import process to move resources from one course to another. Note that the Import process does not copy the Section Summaries at the beginning of each week/topic in your course. The easiest thing to do is cut and paste these into the new course once you've done the import.

To use the Import process, go into your course and then go to the *Import* block in the Administrator block on the left.

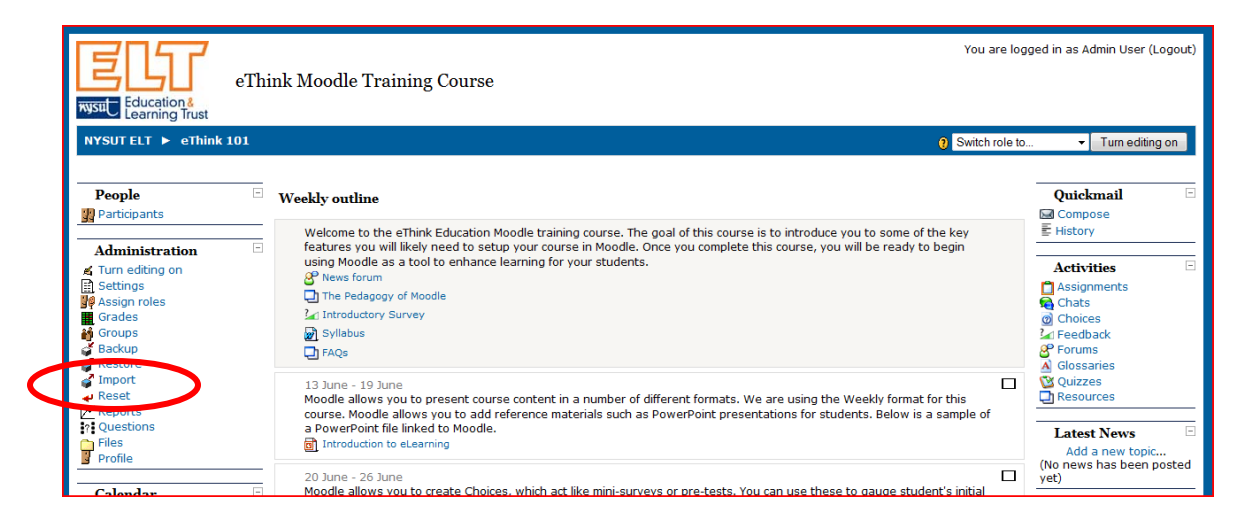

Once you click Import, you will be prompted to select the course you want to copy the resources from. The list will include other courses you are teaching. Select the course you want to then press "Use this Course."

On the next page, check or uncheck the boxes for the resources you want to copy into this course. If you leave all the boxes checked, the entire course will copy or just select a few boxes to move specific resources.

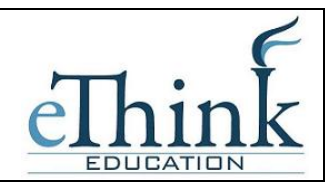

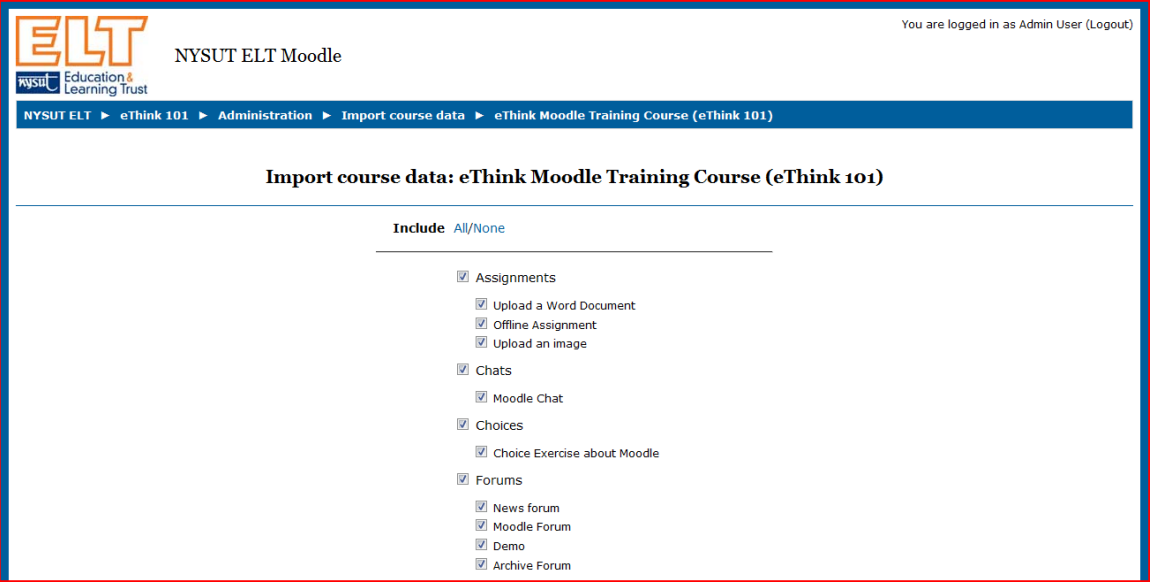

At the bottom of this page, leave the defaults as shown and press Continue.

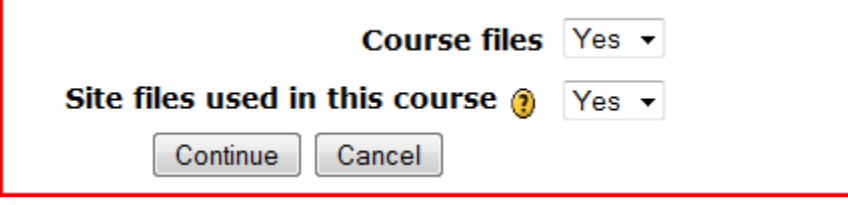

The next page will begin the copy process, let it run through to completion and then press the Continue button. Now you should see the content copied into your course.

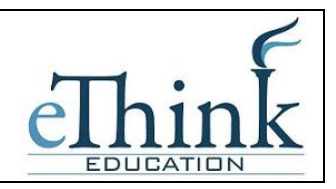

### <span id="page-15-0"></span>**Grades**

Using this guide you will be able to successfully track and tally grades in Moodle.

From the homepage of your course, click on the Grades link from the Administrative block on the left side of the page:

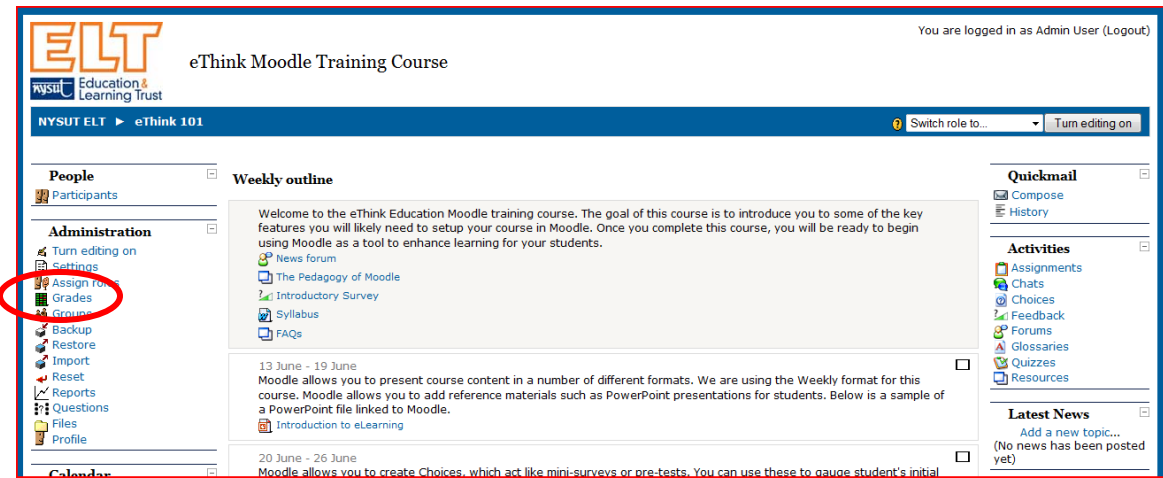

You will enter the Gradebook for your course as shown below. If you have any assignments, quizzes or other graded activities already configured in your course, you will see them appearing in the Gradebook. If you do not yet have those setup, don't worry. You can proceed regardless of whether or not you have content in your course.

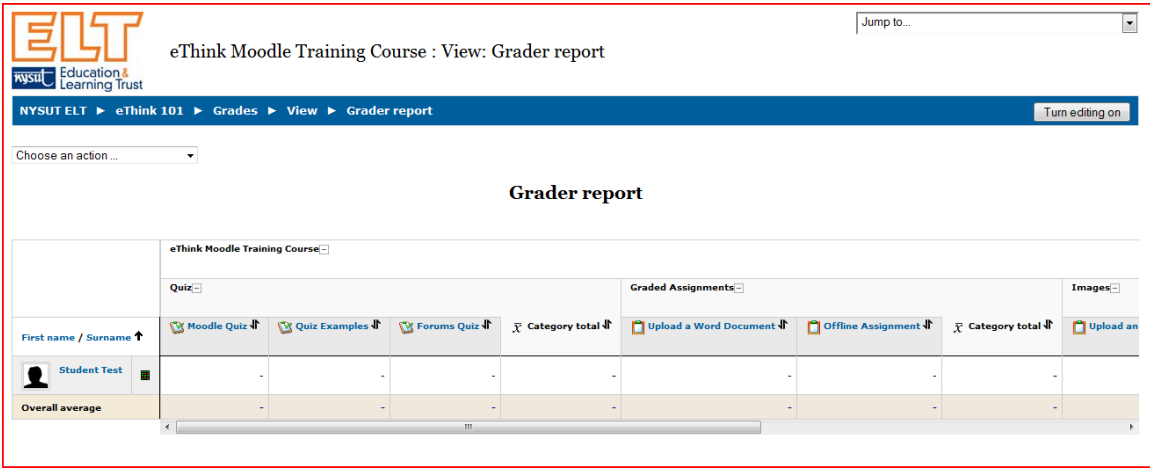

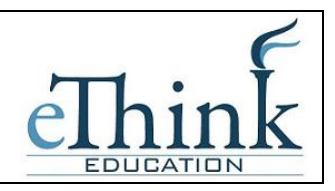

Go to the *Choose an Action* menu in the upper-left hand corner of the screen and drop it down. Select *Categories and Items > Simple View or Full View* from the drop-down as shown below. This will take you to the setup screen for the Gradebook.

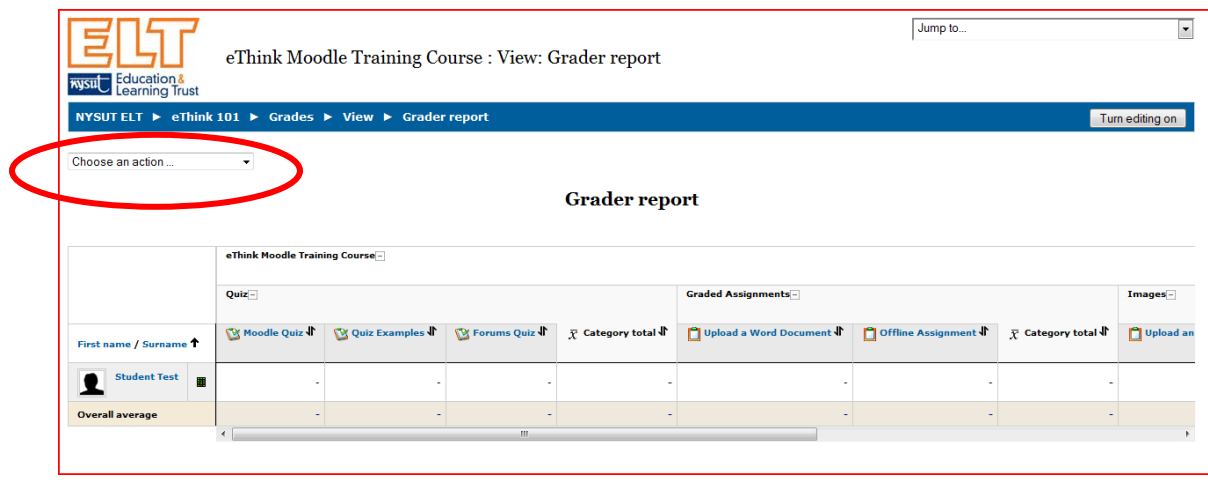

The best thing to do is create Categories for each of the major types of grades you will have within your course. This will help you keep all the grades organized and make the Gradebook easier to read and manage.

Examples of categories might be *Quizzes, Homework, Exams, and Forums.* The example below shows an overall category of the Course Name, which will be created automatically. Below that the example below has a Quizzes category. To add a Category, click the *Add a Category* button in the lower right corner.

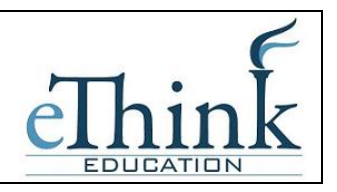

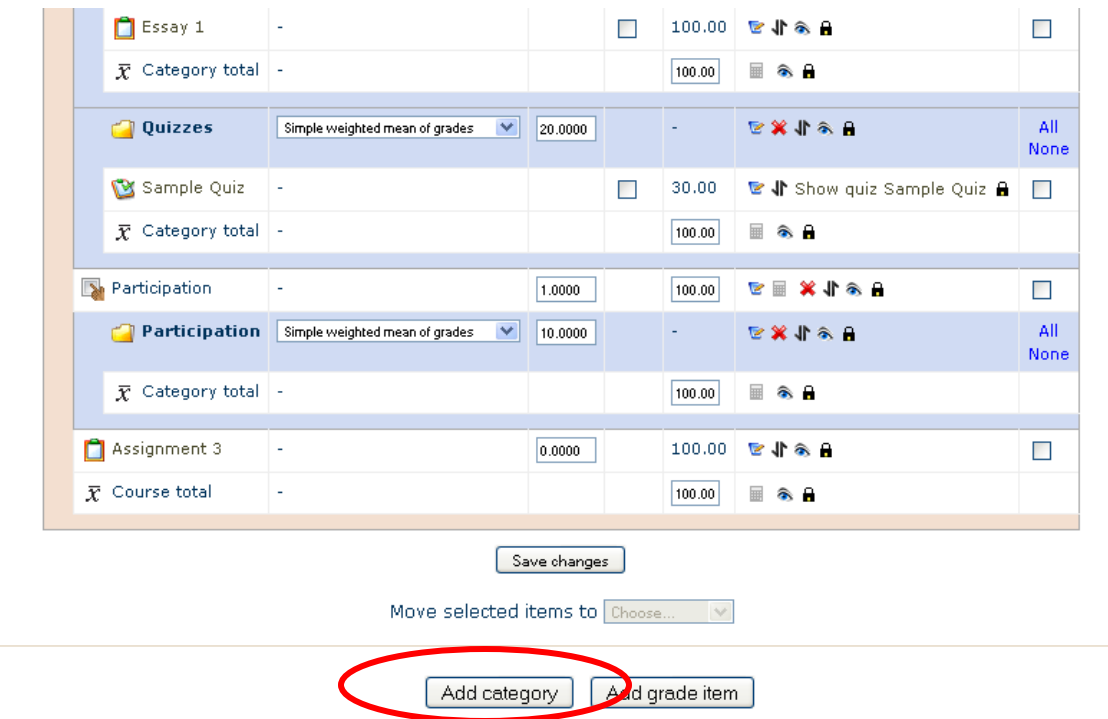

Once in the *Add a Category* option, you should assign the Category Name at the top. For Aggregation it is easiest to select *Simple Weighted Mean of Grades or Weighted Mean of Grades*.

**Simple weighted mean** uses the maximum grade values to weight scores within a category rather than normalizing a grade to 100 percent before weighting. This aggregation type does not allow you to set a weight for items or the categories; it simply uses the inherent weighting you've established by setting different maximum point values.

### **A1 70/100, A2 20/80, A3 10/10: 70 + 20 + 10 = 100/190**

**Weighted mean** allows you to establish weights for categories and items. These weights influence the overall importance of each item or category. For example, if a category is weighted at 50%, then regardless of the number of items in that category, the overall mean score of those items will be 50% of the student's grade.

#### **A1 70/100 weight 10, A2 20/80 weight 5, A3 10/10 weight 3, category max 100:**  $(0.7*10 + 0.25*5 + 1.0*3)/18 = 0.625 \rightarrow 62.5/100$

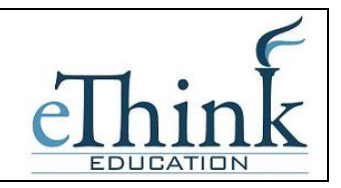

In order to decide which grading method is right for you, find the scenario below that applies most closely to your grading philosophy for a particular course.

### **Scenario 1**

### IF

I know in advance what all the graded course items are,

and the available points per item are in proportion to each other (bigger items are worth more points).

### **THEN**

Use "Simple Weighted Mean of Grades" or "Sum of grades" as your aggregation strategy.

There is no need to establish categories.

### **Scenario 2**

### IF

I know in advance what all the graded course items are,

and I use one standard scale to grade my course items. (Points out of five, or out of one hundred, etc.)

But, some things are worth more than others (e.g., a final exam graded out of 100 is worth more than a homework assignment graded out of 100).

### **THEN**

Use "Weighted Mean of Grades." Assign proportional weights to the ITEMS.

Once you've made your grading method selection, everything else on the Categories page can be left as it defaults. Press Save at the bottom.

Repeat this process for each Category you require for your course.

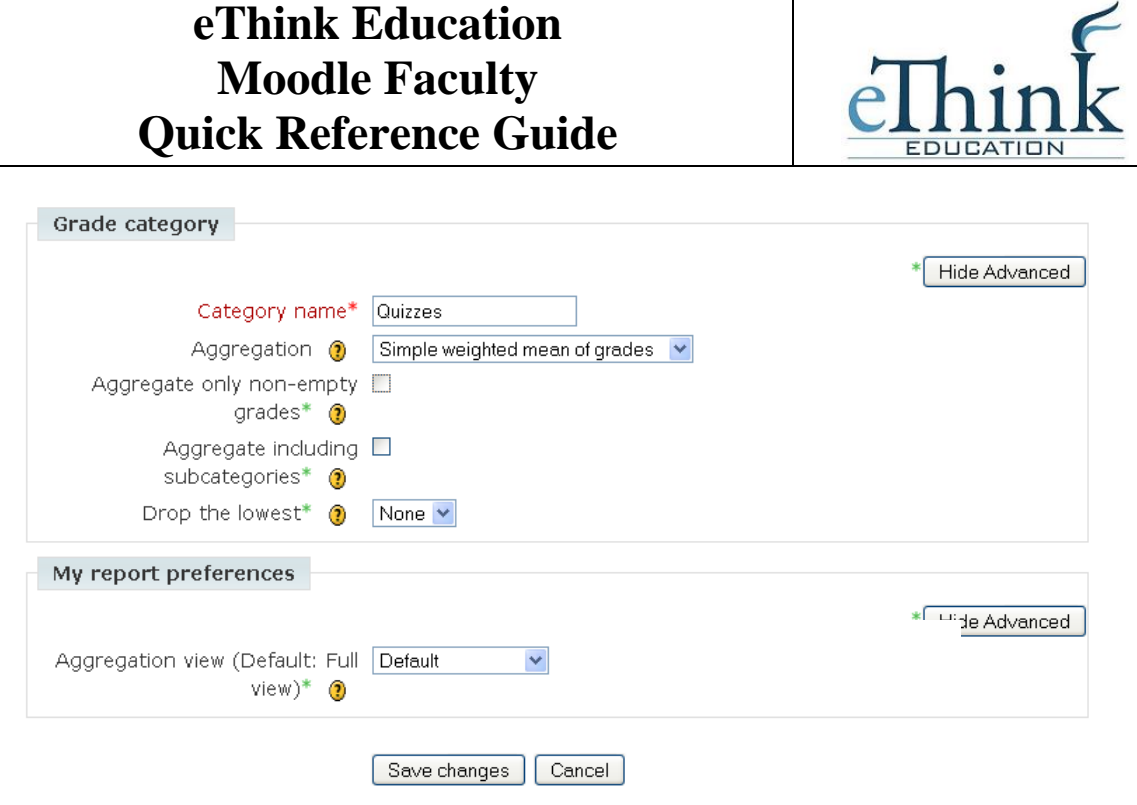

Once you have created all the Categories, use the Move buttons (the up and down arrows) to move the individual activities underneath the appropriate category as shown below:

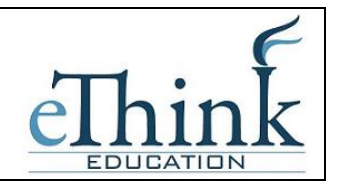

# **Edit categories and items: Simple view**

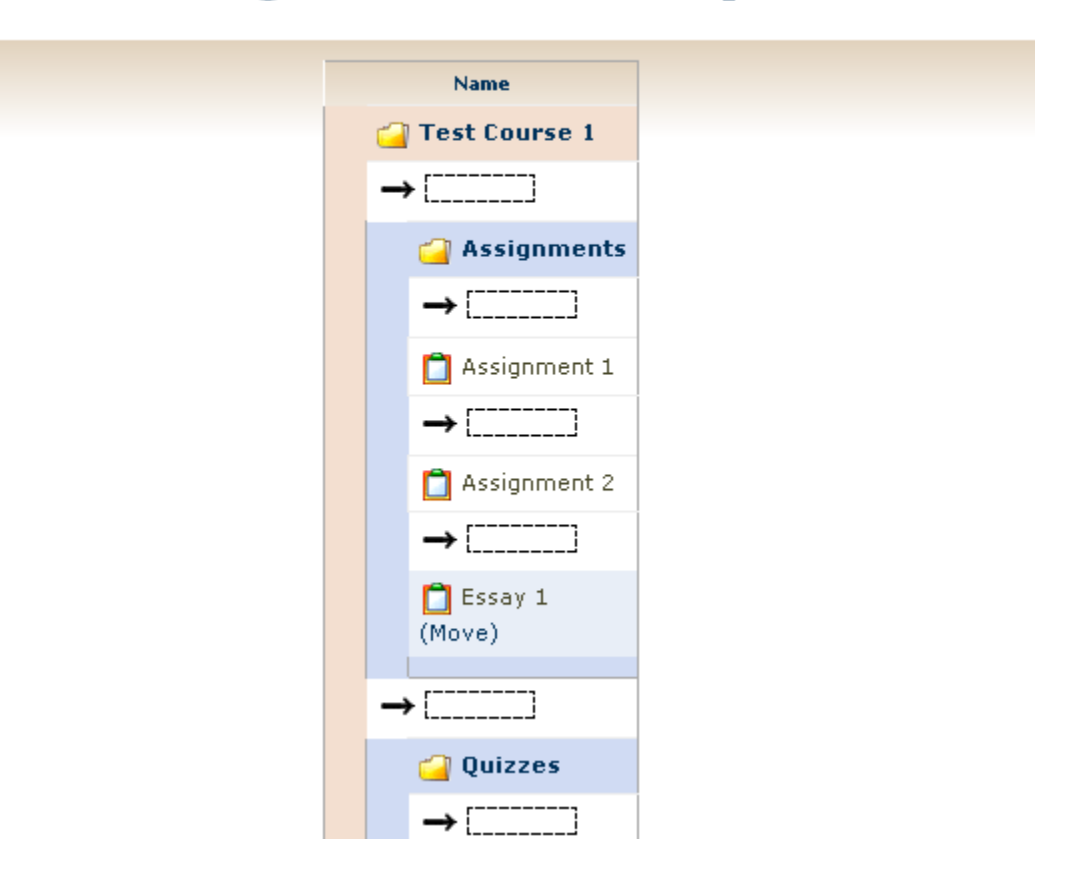

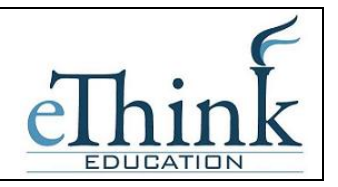

Finally, go to the *Choose an Action* menu in the upper left corner and select *Grader Report* to return to the Gradebook.

Your Gradebook will likely look something like the example below. You can click on the icon next to each category to expand or collapse the category. There are 3 settings:

 $+$  = fully collapsed, just the Category total shows

- = open showing individual activities and the category total column circle = open showing individual activities but not the column for the category total

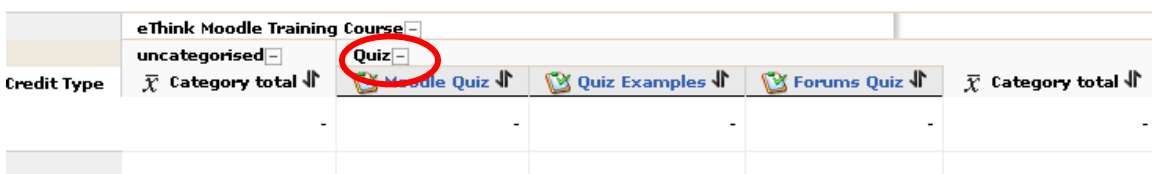

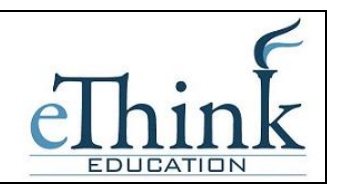

### <span id="page-22-0"></span>**Other Resources on Moodle**

There are many other resources to consult for additional information on Moodle.

Using Moodle: Teaching with the Popular Open Source Course Management System This book is available in PDF format and can be reproduced as needed. These files are posted to Moodle site in the upper left hand corner under Main Menu > Using Moodle Book. Chapter 3 on Creating and Managing Content is particularly helpful.

#### Moodle.org

This web site is designed to assisting users and has online how-to format for teachers. From the [www.moodle.org](http://www.moodle.org/) home page, select the *Documentation* link on the left and then *For Teachers* in the body of the screen.

### Help Desk

The Help Desk at [eltmail@nysutmail.org](mailto:eltmail@nysutmail.org) can provide assistance to issues with logging on or accessing your courses.